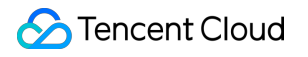

# **Cloud Object Storage** 시작하기 제품 문서

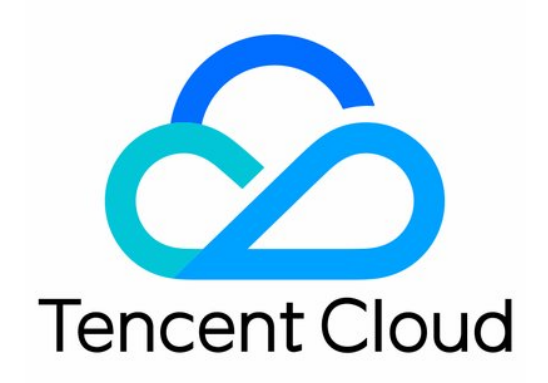

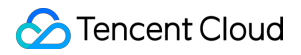

#### Copyright Notice

©2013-2024 Tencent Cloud. All rights reserved.

Copyright in this document is exclusively owned by Tencent Cloud. You must not reproduce, modify, copy or distribute in any way, in whole or in part, the contents of this document without Tencent Cloud's the prior written consent.

Trademark Notice

### **C** Tencent Cloud

All trademarks associated with Tencent Cloud and its services are owned by Tencent Cloud Computing (Beijing) Company Limited and its affiliated companies. Trademarks of third parties referred to in this document are owned by their respective proprietors.

#### Service Statement

This document is intended to provide users with general information about Tencent Cloud's products and services only and does not form part of Tencent Cloud's terms and conditions. Tencent Cloud's products or services are subject to change. Specific products and services and the standards applicable to them are exclusively provided for in Tencent Cloud's applicable terms and conditions.

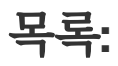

[시작하기](#page-3-0) 콘솔 [시작하기](#page-3-1) [COSBrowser](#page-6-0) 시작하기

# <span id="page-3-1"></span><span id="page-3-0"></span>시작하기 콘솔 시작하기

최종 업데이트 날짜::2024-06-24 16:03:46

# 소개

COS(Cloud Object Storage) 콘솔은 코드나 프로그램을 작성하지 않고 COS로 작업하는 가장 쉬운 방법입니다. COS 콘솔에서 직접 COS 서비스를 사용할 수 있습니다.

# 준비 작업

COS를 처음 사용하는 경우 다음의 기본 개념을 먼저 숙지하시기 바랍니다.

버킷[\(Bucket\):](https://www.tencentcloud.com/document/product/436/13312) 객체 저장 수단으로 객체를 저장하는 '컨테이너'의 기능을 하며, 하나의 버킷에는 무수한 객체를 저장할 수 있습니다.

객체[\(Object\):](https://www.tencentcloud.com/document/product/436/13324) COS의 기본 단위로 이미지, 문서, 멀티미디어 파일 등 다양한 포맷의 데이터를 의미합니다.

리전[\(Region\):](https://www.tencentcloud.com/document/product/436/6224) Tencent Cloud의 호스팅 데이터 센터가 분포된 지역으로 COS 데이터를 리전의 버킷에 저장합니다.

COS 콘솔에서 COS 서비스를 이용해 데이터를 클라우드에 빠르게 저장하는 방법은 다음과 같습니다.

# 1단계: Tencent Cloud 계정 생성

Tencent Cloud의 COS 서비스를 사용하려면 먼저 Tencent Cloud 계정을 생성해야 합니다. 하단 버튼을 클릭하면 가 입할 수 있습니다. 이미 가입한 경우에는 이 단계를 생략합니다.

# 2단계: 실명 인증

가입 완료 후, 가입한 계정으로 [Tencent](https://console.tencentcloud.com/) Cloud 콘솔에 로그인하여 실명 인증을 합니다. 자세한 작업 가이드는 Identity Verification Guide를 [참고하십시오](https://www.tencentcloud.com/document/product/378/3629)(이미 완료한 경우, 이 단계 생략).

# 3단계: COS 서비스 활성화

[Tencent](https://console.tencentcloud.com/) Cloud 콘솔에서 클라우드 서비스 **> COS**를 선택하여 COS 콘솔로 이동한 뒤 인터페이스 안내에 따라 COS 서비스를 활성화합니다. 이미 활성화한 경우에는 이 단계를 생략합니다.

# 4단계: 버킷 생성

객체를 저장할 버킷을 생성해야 합니다.

1. [COS](https://console.tencentcloud.com/cos5) 콘솔 왼쪽 사이드바에서 **버킷 리스트**를 클릭하여 버킷 관리 페이지로 이동합니다.

2. 버킷 생성을 클릭하여 다음의 설정 정보를 입력합니다. 기타 항목은 기본값을 적용합니다.

이름: 버킷 이름을 입력합니다. 이름은 설정 후 수정이 불가합니다. 본 예시에서는 examplebucket으로 입력합니다. 소속 리전: 버킷이 소속된 리전으로, 사용자의 비즈니스와 가장 근접한 지역을 선택합니다(예: 광저우 리전). 액세스 권한: 버킷에 액세스하는 권한으로, 본 예시에서는 기본값인 '개인 읽기 및 쓰기'를 유지합니다. 3. 확인을 클릭하여 생성을 완료합니다.

### 5단계: 객체 업로드

로컬에서 파일을 선택해 버킷에 업로드합니다. 1. 버킷 이름을 클릭하여 버킷 리스트 페이지로 이동합니다. 2. 파일 업로드 **>** 파일 선택에서 버킷에 업로드할 파일을 선택합니다(예시: exampleobjext.zip 파일). 3. 업로드를 클릭하면 exampleobiext.zip 파일이 버킷에 업로드됩니다.

### 6단계: 객체 다운로드

클라우드 데이터를 로컬에 다운로드합니다.

1. exampleobjext.zip 파일 오른쪽의 상세 내용을 클릭하여 객체 속성 페이지로 이동합니다.

2. 기본 정보 설정 페이지에서 객체 다운로드를 클릭하여 다운로드하거나 임시 링크 복사를 클릭하여 링크를 브라우 저 주소창에 붙여 넣은 뒤 엔터 키를 눌러 객체를 다운로드합니다.

#### 설명:

기본적으로 다운로드한 객체를 브라우저에서 직접 열 수 있는 경우 객체를 직접 미리 볼 수 있지만 임시 링크에 액세 스하여 객체를 다운로드할 수는 없습니다.

# 추가 기능

객체 액세스 권한 설정, 링크 도용 방지 설정, 정적 웹 사이트 설정 등 콘솔의 다양한 기능은 콘솔 [개요](https://www.tencentcloud.com/document/product/436/11365)를 참조하십시 오.

# 기타 사용 방법

COS 콘솔 외에도 다음과 같은 방법으로 COS 서비스를 관리 및 사용할 수 있습니다.

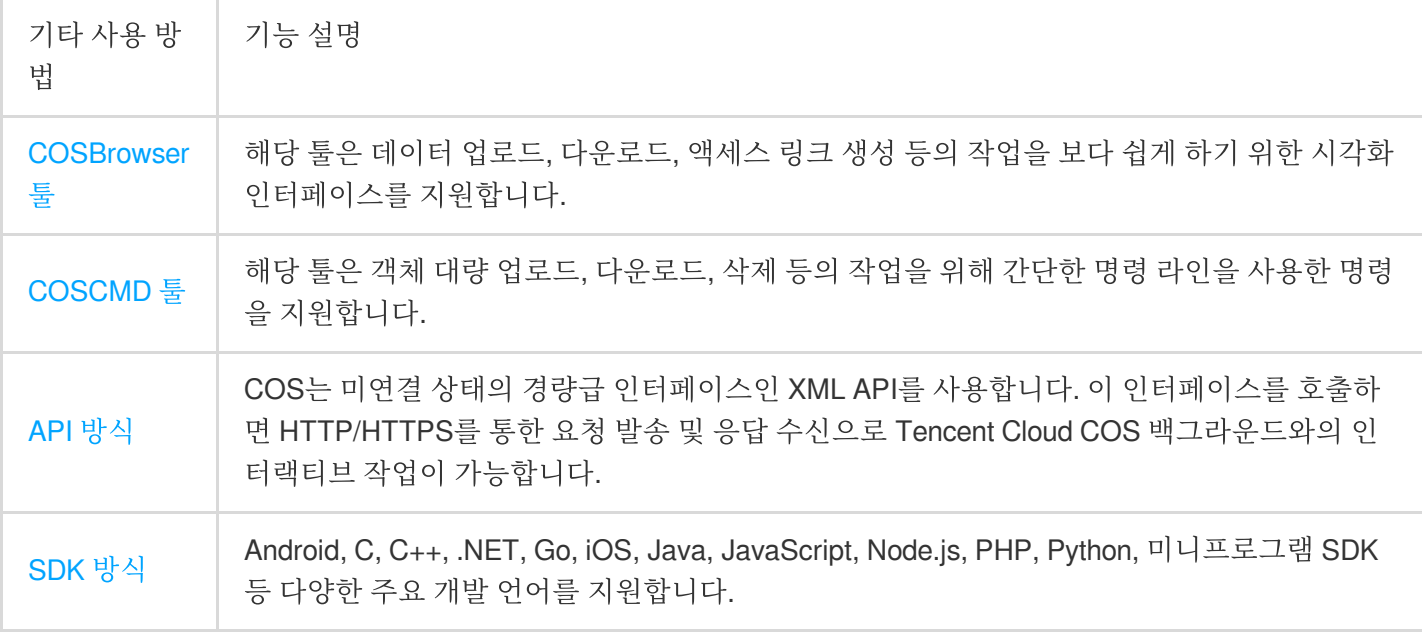

# 질문이 있으십니까?

이용에 불편을 드려 대단히 죄송합니다. [고객센터를](https://www.tencentcloud.com/contact-sales) 통해 문의하시기 바랍니다.

# <span id="page-6-0"></span>COSBrowser 시작하기

최종 업데이트 날짜::2024-06-24 16:03:17

COSBrowser는 Tencent Cloud COS(Cloud Object Storage)에서 시작한 시각적 인터페이스 툴로 COS 리소스를 보다 쉽고 간단하게 보고, 전송하고, 관리하고, 상호 작용할 수 있습니다. 현재 데스크톱 및 모바일 클라이언트에서 사용할 수 있습니다. 자세한 내용은 [COSBrowser](https://www.tencentcloud.com/document/product/436/11366) 소개를 참고하십시오.

본문은 COSBrowser를 사용하여 빠르게 버킷을 생성하고 객체를 업로드, 다운로드 및 공유하는 방법을 설명합니다.

# 전제 조건

1. Tencent Cloud 계정에서 COS를 활성화합니다.

#### 설명:

Tencent Cloud 계정이 없다면 About [Account](https://www.tencentcloud.com/document/product/378)의 안내에 따라 생성하십시오.

COS를 활성화하지 않은 경우 [COS](https://console.tencentcloud.com/cos5) 콘솔로 이동하여 메시지에 따라 활성화합니다.

2. COS를 처음 사용하는 경우 다음의 기본 개념을 먼저 숙지하시기 바랍니다.

버킷[\(Bucket\):](https://www.tencentcloud.com/document/product/436/13312) 객체 저장 수단으로 객체를 저장하는 '컨테이너'의 기능을 하며, 하나의 버킷에는 무수한 객체를 저장할 수 있습니다.

객체[\(Object\):](https://www.tencentcloud.com/document/product/436/13324) COS의 기본 단위로 이미지, 문서, 멀티미디어 파일 등 다양한 포맷의 데이터를 의미합니다.

리전[\(Region\):](https://www.tencentcloud.com/document/product/436/6224) Tencent Cloud의 호스팅 데이터 센터가 분포된 지역으로 COS 데이터를 리전의 버킷에 저장합니다.

# 1단계: COSBrowser 다운로드 및 설치하기

1. Windows용 COSBrowser 예로 듭니다. 클릭하여 [COSBrowser](https://cos5.cloud.tencent.com/cosbrowser/cosbrowser-setup-latest.exe)를 다운로드합니다.

2. 다운로드 후 메시지에 따라 설치할 설치 패키지를 더블클릭합니다.

### 설명:

Windows용 COSBrowser의 시스템 요구 사항: Windows 7 32/64비트 이상, Windows Server 2008 R2 64비트 이상. [COSBrowser](https://www.tencentcloud.com/document/product/436/11366) 소개에서 다른 운영 체제용 COSBrowser를 다운로드할 수 있습니다.

# 2단계: COSBrowser 로그인하기

Windows용 COSBrowser는 API Keys, Tencent Cloud 계정 및 공유 링크를 통한 로그인을 포함하여 여러 로그인 방법 을 지원합니다. 아래는 Tencent Cloud 계정을 예로 들어 설명합니다.

# 3단계: 버킷 생성하기

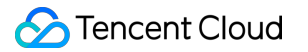

- 1. 로그인한 후 COSBrowser 페이지의 왼쪽 상단 모서리에 있는 **버킷 생성**을 클릭합니다.
- 2. 팝업창에 버킷 정보를 입력합니다.

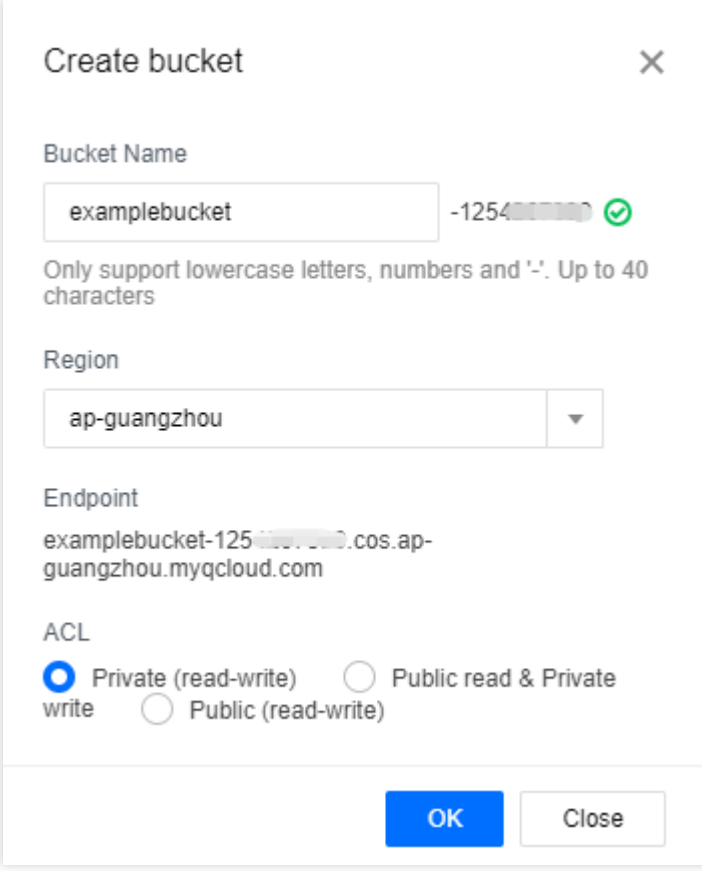

버킷 이름: 사용자 정의 버킷 이름, examplebucket을 입력합니다.

리전: 버킷이 속한 리전을 말하며, 가장 가까운 지역을 선택합니다. 예를 들어 선전에 있는 경우 리전으로 광저우, 즉 ap-guangzhou를 선택할 수 있습니다.

액세스 권한: 버킷 액세스 권한, '개인 읽기 및 쓰기'를 선택합니다.

버킷 태그/MAZ 구성은 선택 사항입니다. 본 예시에서는 무시합니다.

3. 확인을 클릭합니다. 버킷 리스트에서 생성된 버킷을 확인할 수 있습니다.

# 4단계: 객체 업로드하기

1. 새로 생성된 버킷을 클릭하여 버킷 관리 페이지로 이동합니다.

2. 업로드 **>** 파일 선택을 클릭하고 버킷에 업로드할 로컬 파일(예: exampleobject.txt)을 선택합니다.

3. 업로드를 클릭하면 exampleobject.txt를 버킷에 업로드할 수 있습니다.

# 5단계: 객체 다운로드하기

대상 파일을 우클릭하고 다운로드를 클릭합니다.

# 6단계: 객체 공유하기

COSBrowser를 사용하면 URL 또는 QR 코드를 통해 파일을 공유할 수 있습니다. 아래는 URL을 예로 들어 설명합니 다.

1. 대상 파일을 선택하고 우측의

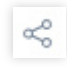

을(를) 클릭하면 공유 URL이 빠르게 생성됩니다.

설명:

파일이 버킷의 개인 읽기/쓰기 권한을 상속하므로 생성된 공유 URL은 임시이며 2시간 동안만 유효합니다.

2. 생성된 URL을 수신자에게 전송합니다. 그러면 수신자가 온라인으로 파일에 액세스하거나 다운로드할 수 있습니 다.

설명:

기본적으로 공유 파일을 브라우저에서 직접 열 수 있는 경우 임시 URL에 액세스하면 파일을 다운로드하지 않고 온라 인에서 직접 미리 볼 수 있습니다.

# 추가 기능

COSBrowser는 위 기능 외에도 버킷 액세스 권한 수정, 파일 미리보기 등 많은 기능을 보유하고 있습니다. 자세한 사 항은 [데스크톱](https://www.tencentcloud.com/document/product/436/11366#.E6.A1.8C.E9.9D.A2.E7.AB.AF.E5.8A.9F.E8.83.BD.E5.88.97.E8.A1.A8) 기능 리스트 문서를 참고하십시오.

# 질문이 있으십니까?

사용 과정 중 문제가 발생한 경우 [FAQ](https://www.tencentcloud.com/document/product/436/35735)를 참고하거나 [문의하기](https://www.tencentcloud.com/contact-sales)를 통해 지원을 요청해 주시기 바랍니다.

# 관련 문서

모바일(iOS, Android) 기반 COSBrowser에 대한 자세한 내용은 다음 문서를 참고하십시오. [COSBrowser](https://www.tencentcloud.com/document/product/436/11366) 소개 [모바일](https://www.tencentcloud.com/document/product/436/41616) 버전 기능